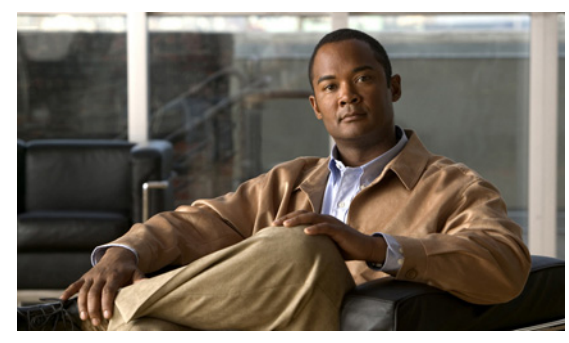

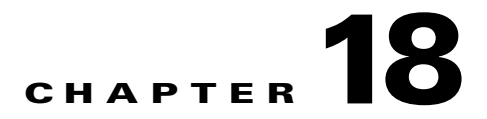

# **System**

This chapter describes the Cisco Nexus 1000V system and how to identify and correct problems related to the system.

This chapter includes the following sections:

- [Information About the System, page 18-1](#page-0-0)
- **•** [General Restrictions for vCenter Server, page 18-2](#page-1-0)
- **•** [Recovering a DVS, page 18-2](#page-1-1)
- [Problems Related to VSM and vCenter Server Connectivity, page 18-5](#page-4-0)
- **•** [VSM Creation, page 18-9](#page-8-0)
- **•** [Port Profiles, page 18-9](#page-8-1)
- [Problems with Hosts, page 18-10](#page-9-0)
- [Problems with VM Traffic, page 18-10](#page-9-1)
- **•** [Connection Failure After ESX Reboot, page 18-6](#page-5-0)
- **•** [VEM Troubleshooting Commands, page 18-10](#page-9-2)
- **•** [VEM Log Commands, page 18-11](#page-10-0)
- **•** [Error Messages, page 18-12](#page-11-0)

# <span id="page-0-0"></span>**Information About the System**

Cisco Nexus 1000V provides Layer 2 switching functions in a virtualized server environment. you can configure and monitor the virtual switch in an ESX server using the Cisco NX-OS command line interface. You also have visibility into the networking components of the ESX servers and access to the virtual switches within the network.

The Cisco Nexus 1000V manages a data center defined by the vCenter Server. Each server in the Datacenter is represented as a linecard and can be managed as if it were a line card in a physical Cisco switch. The Cisco Nexus 1000V has two components:

- **•** Virtual supervisor module (VSM) This is the control software of the Cisco Nexus 1000V distributed virtual switch. It runs on a virtual machine (VM) and is based on Cisco NX-OS.
- Virtual Ethernet module (VEM) This is the part of Cisco Nexus 1000V that actually switches data traffic. It runs on a VMware ESX 4.0 host. Several VEMs are controlled by one VSM. All the VEMs that form a switch domain should be in the same virtual Datacenter as defined by VMware vCenter Server.

For more information, see the *Cisco Nexus 1000V Getting Started Guide, Release 4.0(4)SV1(3)*.

# <span id="page-1-0"></span>**General Restrictions for vCenter Server**

When you are troubleshooting issues related to vCenter Server, make sure that you observe the following restrictions:

- **•** The name of a distributed virtual switch (DVS) name must be unique across Datacenters
- **•** You create a DVS in a network folder
- A Datacenter cannot be removed unless the DVS folder or the underlying DVS is deleted.
- **•** A DVS can be deleted only with the help of VSM using the **no vmware dvs** command in config-svs-conn mode.
- The no vmware dvs command can succeed only if there are no VMs using the DVS port-groups.
- **•** A port group on vCenter Server can be deleted only if there are no interfaces associated with it.
- **•** A sync operation performed in conjunction with the **connect** command helps VSM keep in sync with vCenter Server.
- **•** Each VSM uses a unique extension key to communicate with vCenter Server and perform operations on a DVS.

## **Extension Key**

The VSM uses the extension key when communicating with the vCenter Server. Each VSM has its own unique extension key, such as Cisco\_Nexus\_1000V\_32943215

Use the **show vmware vc extension-key** command to find the extension key of the VSM. It is also listed in the .xml file.

The extension key registered on the vCenter Server can be found through the MOB. For more information, see the "Finding the Extension Key Tied to a Specific DVS" procedure on page 3-8.

The same extension key cannot be used to create more than one DVS on the vCenter Server.

# <span id="page-1-1"></span>**Recovering a DVS**

You can use this procedure to recover a DVS if the VSM VM that was used to create it is lost or needs to be replaced. This section includes the following procedures:

- **•** [Recovering a DVS With a Saved Copy of the VSM, page 18-3](#page-2-0)
- **•** [Recovering a DVS Without a Saved Copy of the VSM, page 18-4](#page-3-0)

## <span id="page-2-0"></span>**Recovering a DVS With a Saved Copy of the VSM**

You can use this procedure to recover a DVS when you have previously saved a back up copy of the VSM configuration file.

#### **BEFORE YOU BEGIN**

Before starting this procedure, you must know or do the following:

- **•** Use this procedure if you have previously saved a back up copy of the VSM configuration file. If you have not previously saved a back up copy, the see the ["Recovering a DVS Without a Saved Copy](#page-3-0)  [of the VSM" procedure on page 18-4.](#page-3-0)
- Make sure that the VSM VM switchname is the same as the DVS switchname on the vCenter Server. This allows the VSM configuration to synchronize with the correct DVS on the vCenter Server.

To change the VSM switchname use the **switchname** *newname* command.

- <span id="page-2-1"></span>**Step 1** From the MOB, find the DVS extension key. For more information, see the "Finding the Extension Key Tied to a Specific DVS" procedure on page 3-8.
- **Step 2** On the VSM, add the DVS extension key found in [Step 1](#page-2-1).

The extension key allows the VSM to log in to the vCenter server.

```
Example:
n1000v# config t
n1000v(config)# vmware vc extension-key Cisco_Nexus_1000V_32943215
```
**Step 3** From the MOB, unregister the extension key found in [Step 1.](#page-2-1)

For more information, see the "Unregistering the Extension Key in the vCenter Server" procedure on page 3-12.

**Step 4** From the VC client, register the extension (plug-in) for the VSM.

For more information see the following procedure in the *Cisco Nexus 1000V Getting Started Guide, Release 4.0(4)SV1(3)*.

- **•** Creating a Cisco Nexus 1000V Plug-In on the vCenter Server
- **Step 5** On the VSM, restore the configuration using a previously saved copy of the VSM configuration file.

**copy** *path/filename* **running-config**

n1000v# **copy sftp://user1@172.22.36.10/backup/hamilton\_cfg running-config**

**Step 6** Do one of the following:

**Example**:

- If the vCenter server connection is not part of the previously saved configuration, continue with the next step.
- Otherwise, go to [Step 8.](#page-3-1)
- **Step 7** On the VSM, restore the configuration for the vCenter server connection.

```
Example:
n1000v# config t
n1000v (config)# svs connection VC
n1000v(config-svs-conn#) protocol vmware-vim
n1000v(config-svs-conn#) remote ip address 192.168.0.1
n1000v(config-svs-conn#) vmware dvs datacenter-name Hamilton-DC
```
 $\mathbf I$ 

<span id="page-3-1"></span>**Step 8** Connect to vCenter Server.

**Example**:

n1000v(config-svs-conn#) **connect**

You can now use the old DVS or remove it.

## <span id="page-3-0"></span>**Recovering a DVS Without a Saved Copy of the VSM**

You can use this procedure to recover a DVS when you have not previously saved a back up copy of the VSM configuration file.

### **BEFORE YOU BEGIN**

Before starting this procedure, you must know or do the following:

- The folder in which the VSM resides must be:
	- **–** At the root-level of the Data Center in which it resides. It cannot be embedded in another folder.
	- **–** Of the same name as the VSM.

If the folder does not meet the above criteria, the connection to vCenter server fails with the error, *the VSM already exists*.

- Use this procedure if you have not previously saved a back up copy of the VSM configuration file. If you have previously saved a back up copy, then see the ["Recovering a DVS With a Saved Copy](#page-2-0)  [of the VSM" procedure on page 18-3](#page-2-0).
- **•** If you have not previously saved a back up copy of the VSM configuration file, then you may try recreating the old port profiles before connecting to the VC. This procedure has a step for recreating port profiles. If you do not recreate these before connecting to VC, then all the port groups present on the VC are removed and all ports in use are moved to the quarantine port groups.
- Make sure that the VSM VM switchname is the same as the DVS switchname on the vCenter Server. This allows the VSM configuration to synchronize with the correct DVS on the vCenter Server.

To change the VSM switchname use the **switchname** *newname* command.

```
Step 1 From the MOB, find the DVS extension key.
        For more information, see the "Finding the Extension Key Tied to a Specific DVS" procedure on 
        page 3-8.
```

```
Step 2 Step 1.
```
The extension key allows the VSM to log in to the vCenter server.

```
Example:
n1000v# config t
n1000v(config)# vmware vc extension-key Cisco_Nexus_1000V_32943215
```
**Step 3** From the MOB, unregister the extension key found in [Step 1.](#page-3-2)

For more information, see the "Unregistering the Extension Key in the vCenter Server" procedure on page 3-12.

**Step 4** From the VC client, register the extension (plug-in) for the VSM.

For more information see the following procedure in the *Cisco Nexus 1000V Getting Started Guide, Release 4.0(4)SV1(3)*.

- **•** Creating a Cisco Nexus 1000V Plug-In on the vCenter Server
- **Step 5** Manually recreate the old port profiles from your previous configuration.

For more information, see the following procedures in the *Cisco Nexus 1000V Getting Started Guide, Release 4.0(4)SV1(3)*.

- **•** Configuring the System Port Profile for VSM-VEM Communication
- **•** Configuring the Uplink Port Profile for VM Traffic
- **•** Configuring the Data Port Profile for VM Traffic

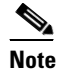

**Note** If you do not manually recreate the port profiles, then all port groups on the vCenter Server are removed when the VSM connects.

**Step 6** On the VSM, restore the configuration for the vCenter server connection.

```
Example:
n1000v# config t
n1000v (config)# svs connection VC
n1000v(config-svs-conn#) protocol vmware-vim
n1000v(config-svs-conn#) remote ip address 192.168.0.1
n1000v(config-svs-conn#) vmware dvs datacenter-name Hamilton-DC
```
**Step 7** Connect to vCenter Server.

```
Example:
n1000v(config-svs-conn#) connect
```
You can now use the old DVS or remove it.

# <span id="page-4-0"></span>**Problems Related to VSM and vCenter Server Connectivity**

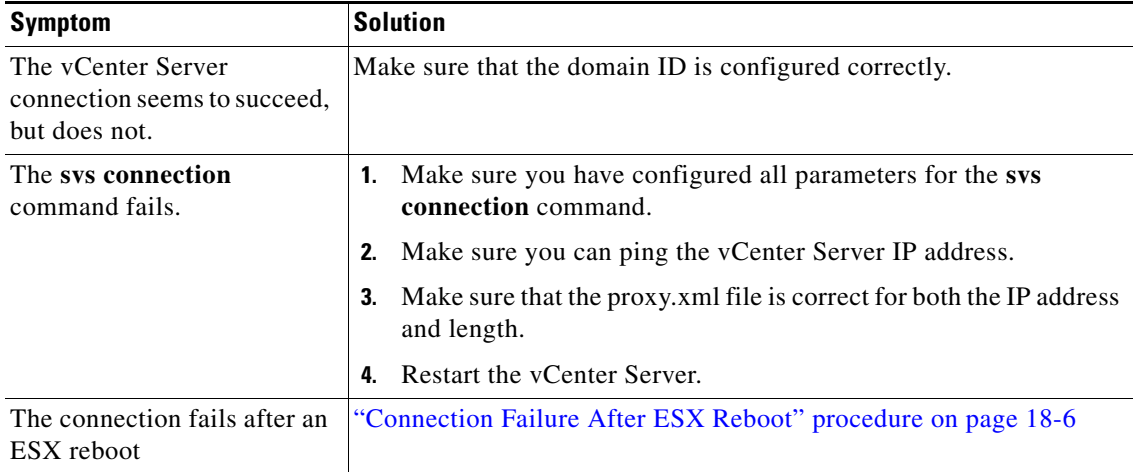

Г

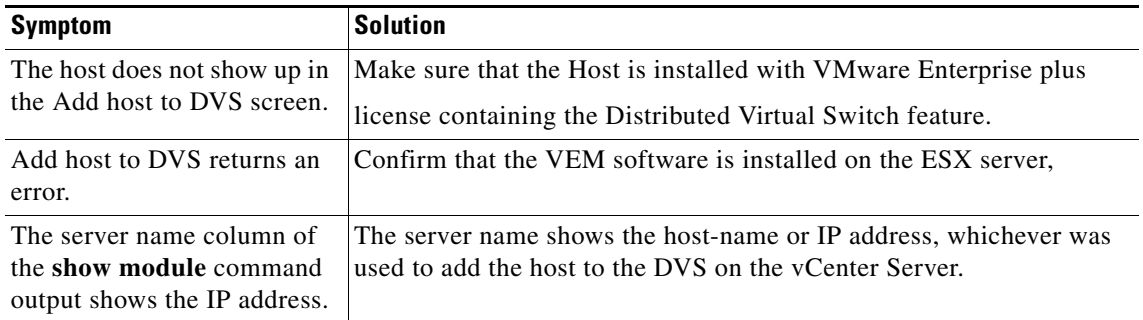

# <span id="page-5-0"></span>**Connection Failure After ESX Reboot**

If you lose connectivity between the VSM and VEM following a reboot of the ESX server host, it may be caused by a reset of the MTU to its default on the host.

This section includes the following topics:

- [Information About Changing the MTU, page 18-6](#page-5-1)
- **•** [Verifying that an MTU Mismatch Caused a Connection Failure, page 18-7](#page-6-0)
- **•** [Restoring Network Connectivity to the VEM, page 18-8](#page-7-0)

## <span id="page-5-1"></span>**Information About Changing the MTU**

If you use an MTU other than 1500 (the default) for a physical NIC attached to the Cisco Nexus 1000V, then reboots of the ESX can revert this setting to the default setting of 1500. This results in a mismatch with the MTU setting on one of the following and a potential connection failure of the VSM and VEM.

- **•** VMware kernel NIC
- **•** Upstream switchport of the VEM uplink

For example, in networks where you use jumbo frames, you may manually configure an MTU of other than 1500. If the ESX reboots during a power cycle, the MTU of the physical NIC reverts to the default of 1500 but the MTU setting on the VMware kernel NIC or upstream switchport does not.

To verify that an MTU setting mismatch has caused a connection failure, see the ["Verifying that an MTU](#page-6-0)  [Mismatch Caused a Connection Failure" procedure on page 18-7](#page-6-0).

To restore connectivity that was lost due to an MTU mismatch, see the ["Restoring Network Connectivity](#page-7-0)  [to the VEM" procedure on page 18-8](#page-7-0).

To prevent a loss of connectivity between the VSM and VEM, and preserve a a physical NIC MTU setting of other than 1500 (the default) across reboots of the ESX, you must configure a system MTU in the system uplink port profile.

To configure the **system mtu** on the system uplink port profile, see the following procedure in the *Cisco Nexus 1000V Port Profile Configuration Guide, Release 4.0(4)SV1(3)*

**•** *Creating a System Port Profile* 

## <span id="page-6-0"></span>**Verifying that an MTU Mismatch Caused a Connection Failure**

You can use this procedure to verify that the cause of a VEM connection failure is an MTU mismatch.

#### **BEFORE YOU BEGIN**

Before beginning this procedure, you should know or do the following:

- **•** You are logged in to the VEM.
- **•** You are logged in to the CLI of the upstream switch.
- **Step 1** On the upstream switch, use the following command to verify the MTU on the interface connected to the VEM uplink.

**show interface** 

#### **show port**

```
Example:
Console> show port jumbo
Jumbo frames MTU size is 9216 bytes.
Jumbo frames enabled on port(s) 6/1-2,7/1-8.
Console>
```
#### **Example**:

```
switch# show interface vlan 10
Vlan10 is up, line protocol is up
   Hardware is EtherSVI, address is 0005.9b78.6e7c
  MTU 8000 bytes, BW 1000000 Kbit, DLY 10 usec,
switch#
```
**Step 2** On the ESX, verify the MTU setting for the physical NIC attached to the Cisco Nexus 1000V.

#### **vem status**

~ # **vem status** VEM modules are loaded

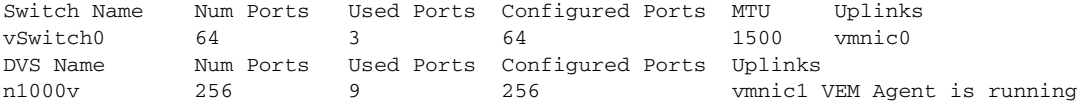

- <span id="page-6-1"></span>**Step 3** On the ESX, identify the VMware kernel NICs that are attached to the Cisco Nexus 1000V. **vemcmd show port**
- **Step 4** On the ESX, verify the MTU settings for the VMware kernel NICs identified in [Step 3](#page-6-1), **esxcfg-vmknic –l**
- **Step 5** Do one of the following:
	- If the MTU settings do not match, go to the "Restoring Network Connectivity to the VEM" [procedure on page 18-8](#page-7-0).
	- If the MTU settings match, then this is not the cause of the connection failure.

 $\mathbf I$ 

## <span id="page-7-0"></span>**Restoring Network Connectivity to the VEM**

You can use this procedure to restore network connectivity with a VEM that was lost due to an MTU mismatch between the physical NIC and the VMware kernel NIC.

#### **BEFORE YOU BEGIN**

Before beginning this procedure, you should know or do the following:

- **•** You are logged in to the ESX host.
- **Step 1** Use the following commands to reset the MTU and restore connectivitythat was lost due to an MTU mismatch with the physical NIC attached to the Cisco Nexus 1000V:

**vemcmd show port** *port-LTL-number*

**vemcmd set mtu** *size* **ltl** *port-LTL-number*

The MTU is reset on the ESX and connectivity with the VEM is restored.

```
Example:
~ # vemcmd show port 48
LTL IfIndex Vlan Bndl SG_ID Pinned_SGID Type Admin State CBL Mode 
Name . . .
17 1a030100 1 T 304 1 32 PHYS UP UP 1 Trunk vmnic1
~# vemcmd set mtu 9000 ltl 17
```
**Step 2** On the VSM, update the MTU setting using one of the following documents:

- **•** To update the system port profile for system uplinks: *Cisco Nexus 1000V Port Profile Configuration Guide, Release 4.0(4)SV1(3)*
- **•** To update the interface configuration for non-system uplinks: *Cisco Nexus 1000V Interface Configuration Guide, Release 4.0(4)SV1(3)*

### **Displaying VC Event History**

[Example 18-1](#page-7-1) shows the **show vms internal event-history errors** command that is useful for examining VC errors in detail. It shows whether an error is caused by a VSM (client) or the server.

#### <span id="page-7-1"></span>*Example 18-1 show vms internal event-history error Command*

```
n1000v# show vms internal event-history errors
```

```
Event:E_DEBUG, length:239, at 758116 usecs after Tue Feb 3 18:21:58 2009
    [102] convert_soap_fault_to_err(1179): SOAP 1.1 fault: "":ServerFaultCode [VMWARE-VIM] 
A DVS n1000v with spec.name as n1000v already exists, cannot create DVS n1000v. A 
specified parameter was not correct.spec.name
```
Event:E\_DEBUG, length:142, at 824006 usecs after Tue Feb 3 18:18:30 2009 [102] convert\_soap\_fault\_to\_err(1179): SOAP 1.1 fault: SOAP-ENV:Client [VMWARE-VIM] Operation could not be completed due to connection failure.

```
Event:E_DEBUG, length:134, at 468208 usecs after Tue Feb 3 18:15:37 2009
    [102] convert_soap_fault_to_err(1179): SOAP 1.1 fault: "":ServerFaultCode [VMWARE-VIM] 
Extension key was not registered before its use.
```
# <span id="page-8-0"></span>**VSM Creation**

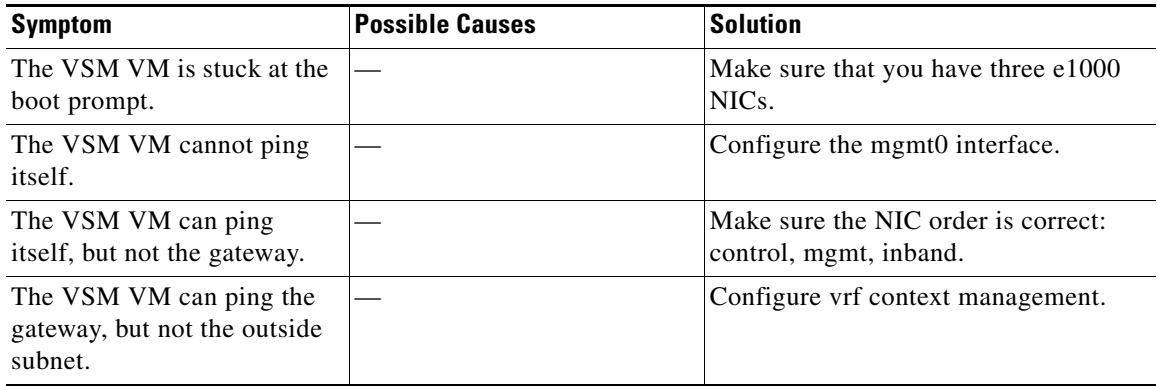

# <span id="page-8-1"></span>**Port Profiles**

When creating a port profile, use the following commands to create the corresponding port groups on the vCenter Server:

- **• vmware port-group**
- **• state enabled**

Profiles that have the system VLAN configuration allow the VEM to communicate with the VSM.

Make sure that the system port-profile is defined with the right system VLANS.

Use the **show port-profile** and **show port-profile usage** commands to collect basic required information.

## **Problems with Port Profiles**

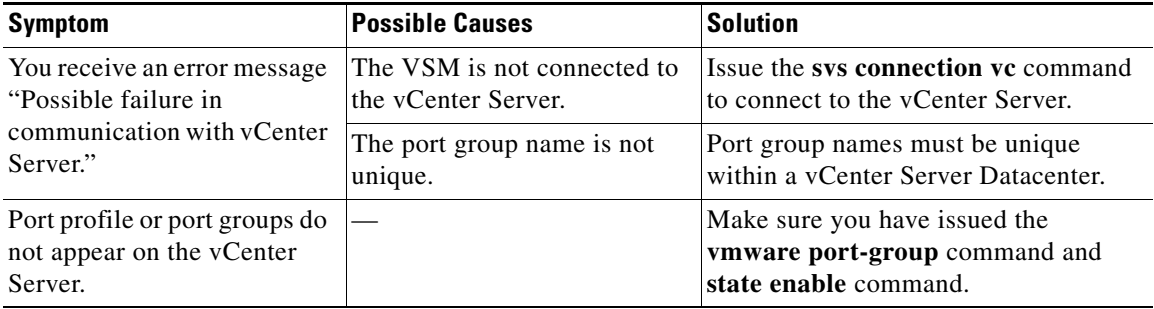

# <span id="page-9-0"></span>**Problems with Hosts**

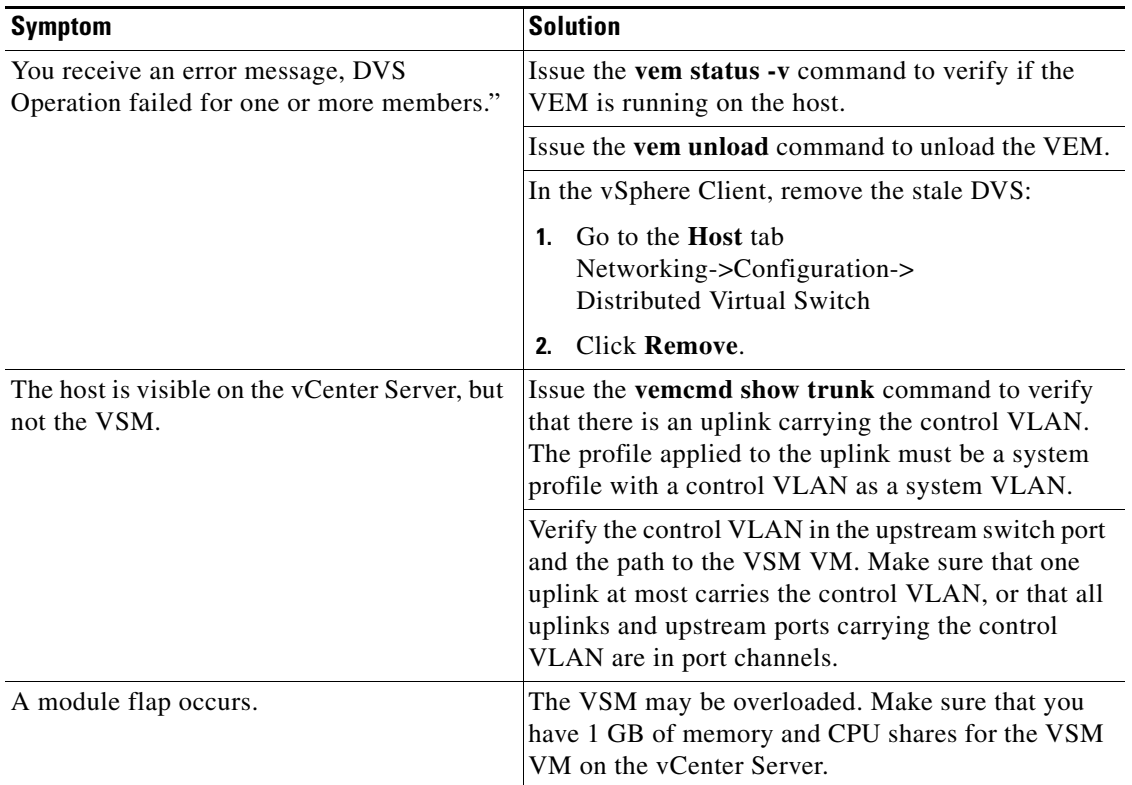

# <span id="page-9-1"></span>**Problems with VM Traffic**

When troubleshooting problems with intra-host VM traffic, follow these guidelines:

- Make sure that at least one of the VMware virtual NICs is on the correct DVS port group and is connected.
- If the VMware virtual NIC is down, determine if there is a conflict between the MAC address configured in the OS and the MAC address assigned by VMware. You can see the assigned MAC addresses in the vmx file.

When troubleshooting problems with inter-host VM traffic, follow these guidelines:

- Determine if there is exactly one uplink sharing a VLAN with the VMware virtual NIC. If there is more than one, they must be in a port channel.
- **•** Ping a SVI on the upstream switch using the **show intX counters** command.

## <span id="page-9-2"></span>**VEM Troubleshooting Commands**

Use the following commands to display VEM information:

**• vemlog** – displays and controls VEM kernel logs

- **• vemcmd** displays configuration and status information
- **• vem-support all**  collects support information
- **• vem status** collects status information
- **• vem version** collects version information
- **• vemlog show last** *number-of-entries* displays the circular buffer

#### *Example 18-2 vemlog show last Command*

```
[root@esx-cos1 ~]# vemlog show last 5
Timestamp Entry CPU Mod Lv Message<br>Oct 13 13:15:52.615416 1095 1 1 4 Warning vssnet
                            1095 1 1 4 Warning vssnet_port_pg_data_ …
Oct 13 13:15:52.620028 1096 1 1 4 Warning vssnet_port_pg_data_ …
Oct 13 13:15:52.630377 1097 1 1 4 Warning svs_switch_state ...<br>Oct 13 13:15:52.633201 1098 1 1 8 Info vssnet new switch.
                            1098 1 1 8 Info vssnet new switch …
Oct 13 13:16:24.990236 1099 1 0 0 Suspending log
```
**• vemlog show info** – displays information about entries in the log

#### *Example 18-3 vemcmd show info Command*

```
[root@esx-cos1 ~]# vemlog show info
           Enabled: Yes
    Total Entries: 1092
  Wrapped Entries: 0
     Lost Entries: 0
  Skipped Entries: 0
Available Entries: 6898
 Stop After Entry: Not Specified
```
**• vemcmd help** – displays the type of information you can display

#### *Example 18-4 vemcmd help Command*

```
[root@esx-cos1 ~]# vemcmd help
show card Show the card's global info
show vlan [vlan] Show the VLAN/BD table
show bd [bd] Show the VLAN/BD table
show 12 <br/>bd-number> Show the L2 table for a given BD/VLAN
show 12 all Show the L2 table
show port [priv|vsm] Show the port table
show pc Show the port channel table
show portmac Show the port table MAC entries
show trunk [priv|vsm] Show the trunk ports in the port table
show stats Show port stats
```
## <span id="page-10-0"></span>**VEM Log Commands**

Use the following commands to control the vemlog:

- **• vemlog stop** stops the log
- **• vemlog clear** clear s the log
- **• vemlog start** *number-of-entries*  starts the log and stops it after the specified number of entries
- **• vemlog stop** *number-of-entries*  stops the log after the next specified number of entries

 $\mathbf{I}$ 

**• vemlog resume** – starts the log, but does not clear the stop value

# <span id="page-11-0"></span>**Error Messages**

On the vSphere Client, you can see error messages under the recent tasks tab. You can find detailed description of the error under the Tasks and Events tab. The same messages are also propagated to the VSM.

Table 18-1 lists error messages that you might see on the VSM.

*Table 18-1 Error Messages on the VSM*

| <b>Error</b>                                                                                                    | <b>Description</b>                                                                                                    |
|----------------------------------------------------------------------------------------------------|----------------------------------------------------------------------------------------------------|
| ERROR: [VMWARE-VIM] Extension key was<br>not registered before its use                                                                                                    | This error indicates that VSM extension key is not<br>registered.                                                                              |
| ERROR: [VMWARE-VIM] A DVS n1000v with<br>spec.name as n1000y already exists, cannot create<br>DVS n1000v. A specified parameter was not<br>correct. spec.name.                                                | This error is displayed after you enter the first<br>connect command, and indicates that a DVS<br>already exists with the same name.           |
| ERROR: [VMWARE-VIM] A DVS n1000v with<br>spec.extensionKey as<br>Cisco_Nexus_1000V_2055343757 already<br>exists, cannot create DVS new-n1000v. A<br>specified parameter was not correct.<br>spec.extensionKey | This error is displayed when the VSM tries to<br>create a different DVS after changing the switch<br>name.                                     |
| ERROR: [VMWARE-VIM] A DVS n1000v with<br>name as n1000v already exists, cannot<br>reconfigure DVS test. A specified parameter was<br>not correct. Spec.name                                                   | This error indicates that a DVS with the same<br>name already exists.                                                                          |
| Warning: Operation succeeded locally but update<br>failed on vCenter server.[VMWARE-VIM]<br>DVP ortgroup test port $0$ is in use. The resource<br>vim.dys.DistributedVirtualPort 0 is in use.                 | This warning is displayed when the VSM tries to<br>delete the port profile if the VSM is not aware of<br>the nics attached to the port groups. |